## **Panduan Pengguna**

**DeSK v 1.0** 

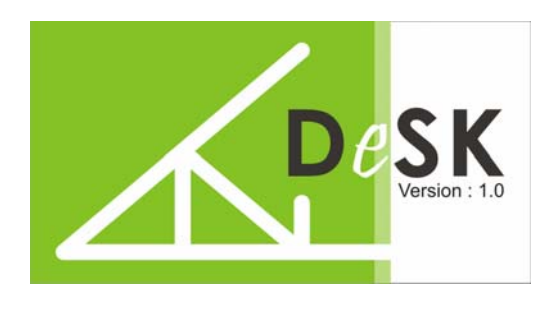

### **1. Selamat Datang**

DeSK atau Desain Struktur Kuda-kuda merupakan alat bantu perhitungan struktur kuda-kuda yang dirancang sesederhana mungkin agar mudah dijalankan oleh siapa saja.

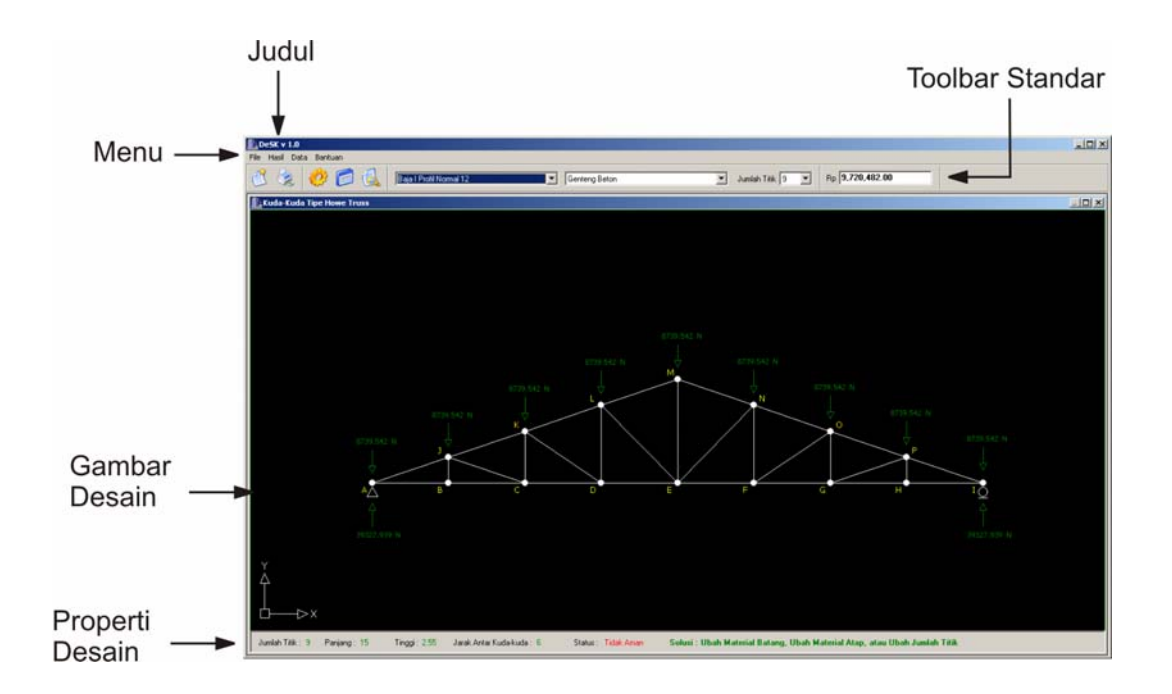

#### **2. Gambaran Umum**

#### Toolbar Standar

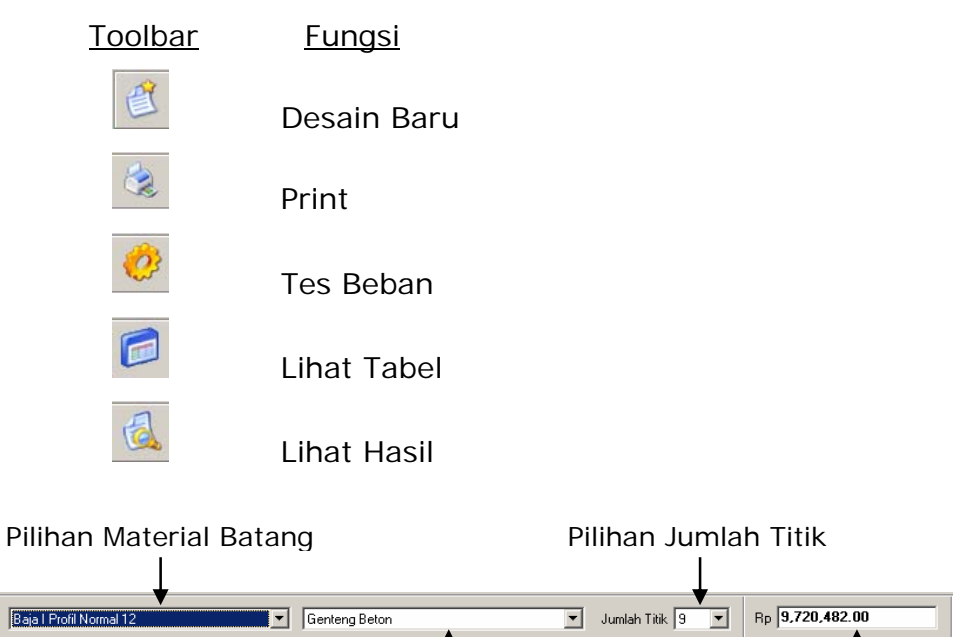

# Pilihan Material Atap **Harga Total**

#### **3. Membuat Desain Baru**

Untuk membuat desain kuda-kuda baru, klik pada tombol Baru atau menu File - Baru atau Ctr l- N,

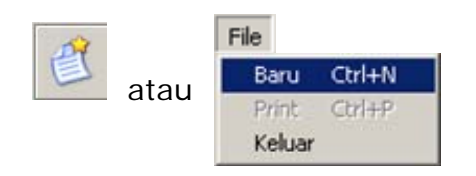

maka akan ditampilkan window Model sebagai berikut:

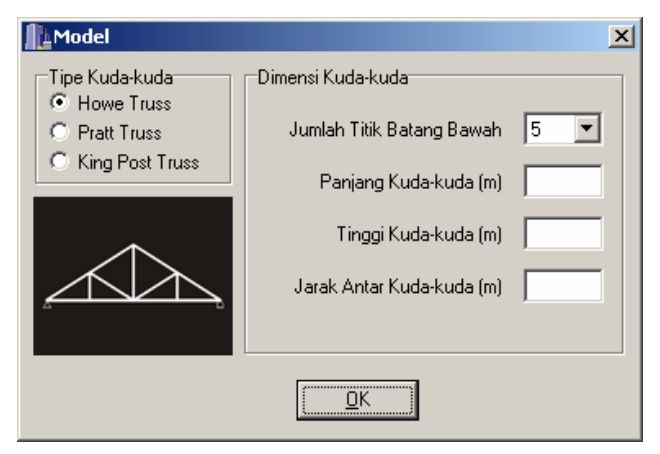

Pilih tipe kuda-kuda yang diinginkan dengan memilih dari radio Tipe Kuda-kuda, kemudian masukkan dimensi kuda-kuda dengan ketentuan:

- a. Jumlah titik batang bawah : minimal 3 maksimal 9.
- b. Panjang kuda-kuda (meter) : minimal 1 maksimal 16
- c. Tinggi kuda-kuda (meter) : minimal 0.5 maksimal 3
- d. Jarak antar kuda-kuda (meter) : minimal 1 maksimal 8

Klik tombok OK.

#### **4. Memilih Material**

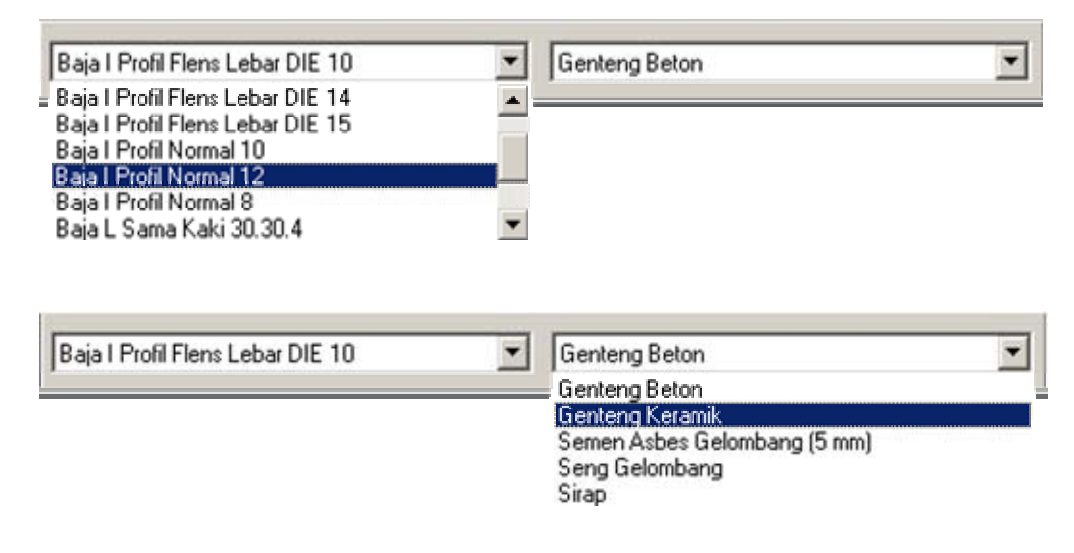

Untuk memilih material batang dan atap, klik pada dropdown Material dan Atap. Jika material batang atau atap belum dipilih, maka tombol tes beban tidak aktif.

#### **5. Tes Beban**

Lakukan tes beban dengan melakukan klik pada tombol Tes Beban atau melalui menu Hasil – TesBeban

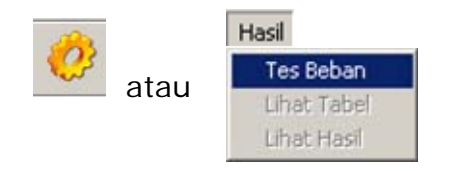

#### **6. Lihat Hasil**

#### **a. Lihat Harga**

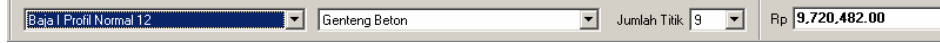

Harga total untuk satu kuda-kuda ditampilkan pada toolbar di samping pilihan material.

#### **b. Lihat Status**

Jumlah Titik: 9 Panjang: 15 Tinggi: 255 Jarak Antar Kuda-kuda: 6 Status: Tidak Aman Solusi: Ubah Material Batang, Ubah Material Atap, atau Ubah Jumlah Titik

Status kuda-kuda ditampilkan di Properti Desain. Jika status "Aman" berwarna hijau, tetapi jika "Tidak Aman" berwarna merah dan ditampilkan solusi yang bisa dilakukan untuk memperbaiki desain agar menjadi Aman.

#### **c. Lihat Detail Batang**

Klik pada tombol Lihat Tabel atau melalui menu Hasil – Lihat Tabel.

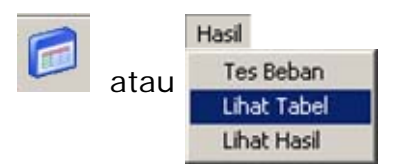

Akan ditampilkan tabel dengan kolom-kolom:

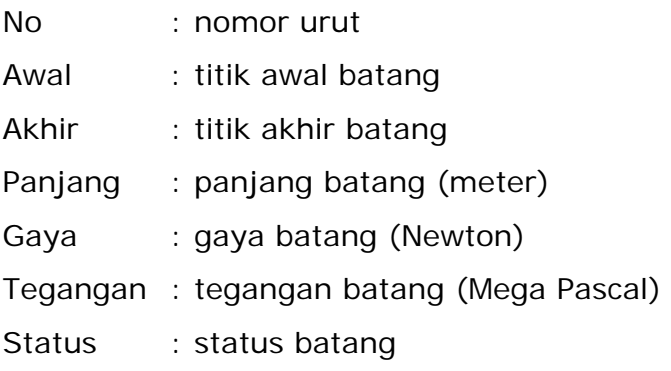

Klik tombol cetak untuk *Print Preview* dari tabel hasil.

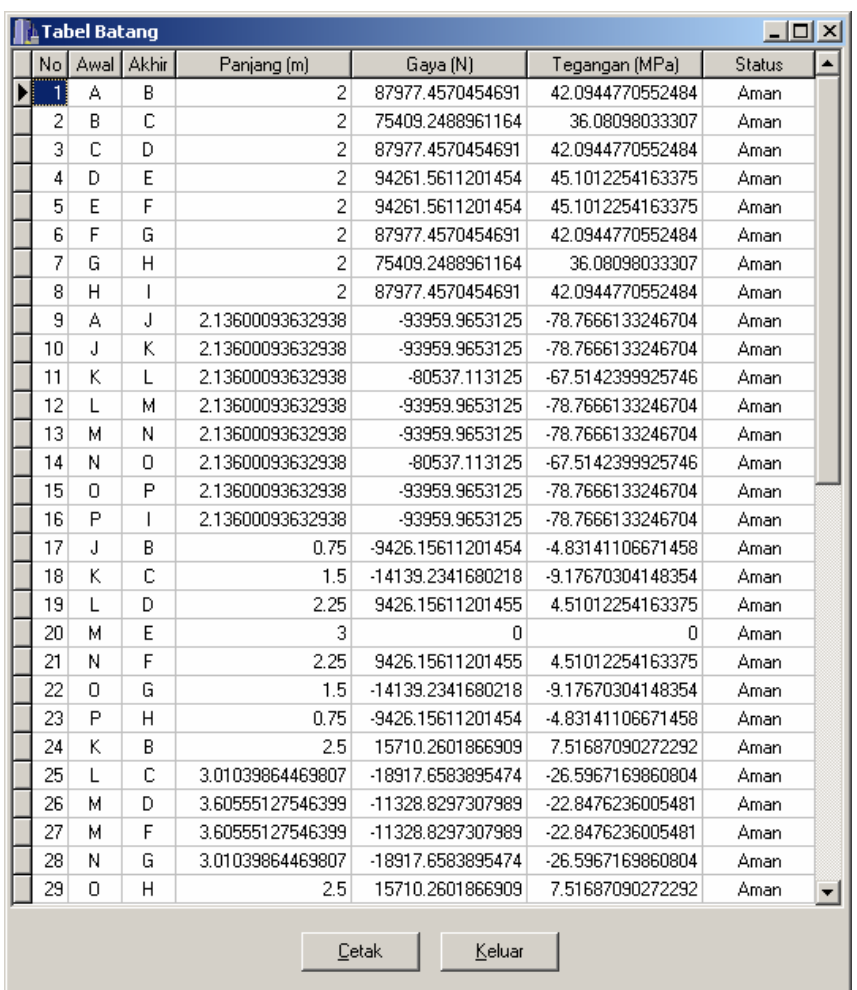

#### **d. Lihat Hasil**

 Klik pada tombol Lihat Hasil atau melalui menu Hasil – Lihat Hasil.

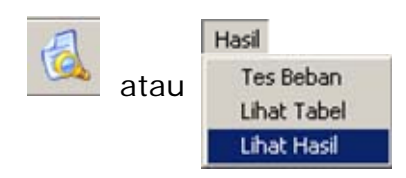

Akan ditampilkan gambaran umum dari hasil desain kuda-kuda.

#### **7. Mencetak Hasil**

Klik pada tombol Lihat Hasil atau melalui menu File – Print.

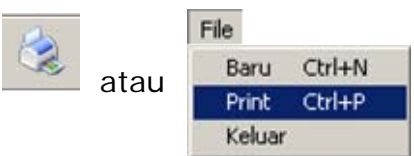

Akan ditampilkan window Cetak

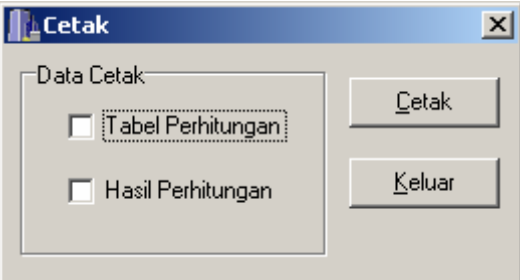

Pilih hasil yang akan dicetak, kemudian klik tombol Cetak.

#### **8. Merubah Data Material**

#### **a. Merubah Material Atap**

Klik pada menu Data – Atap.

Data Atap Material

Akan ditampilkan window Tabel Atap.

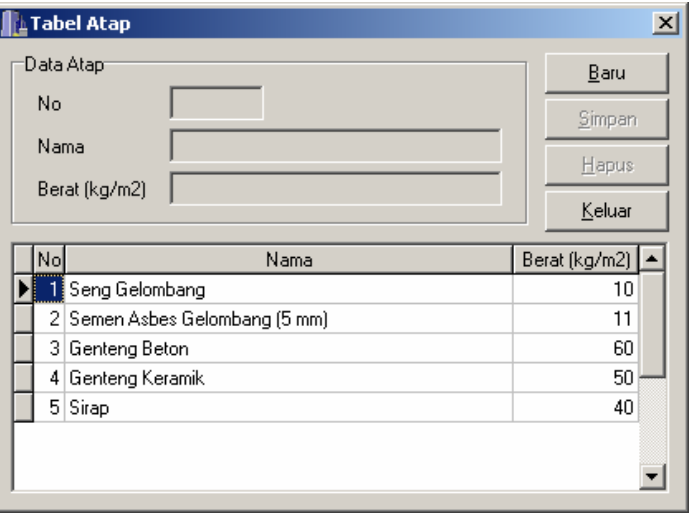

- Tombol Baru untuk memasukkan data baru.
- Tombol Simpan untuk menyimpan data.
- Tombol Hapus untuk menghapus data.

#### **b. Merubah Material Batang**

Klik pada menu Data – Material.

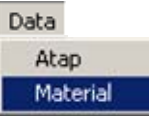

Akan ditampilkan window Tabel Material.

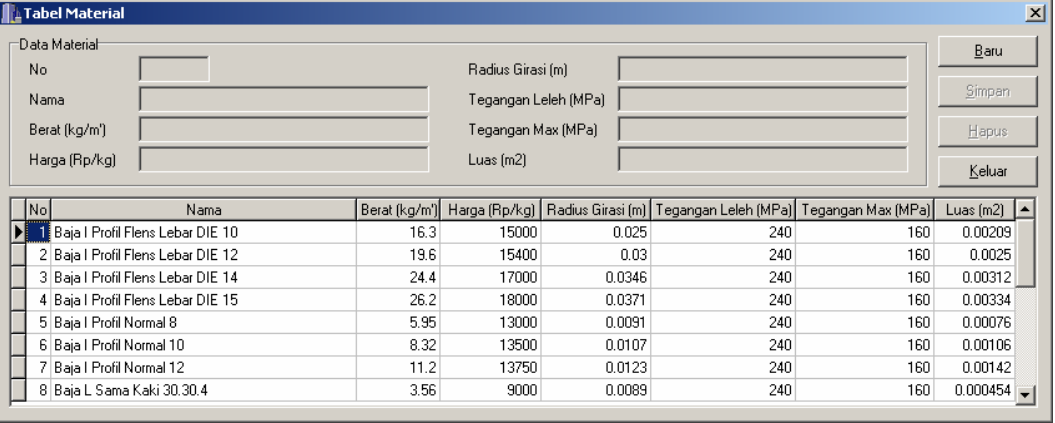

- Tombol Baru untuk memasukkan data baru.
- Tombol Simpan untuk menyimpan data.
- Tombol Hapus untuk menghapus data.